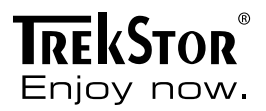

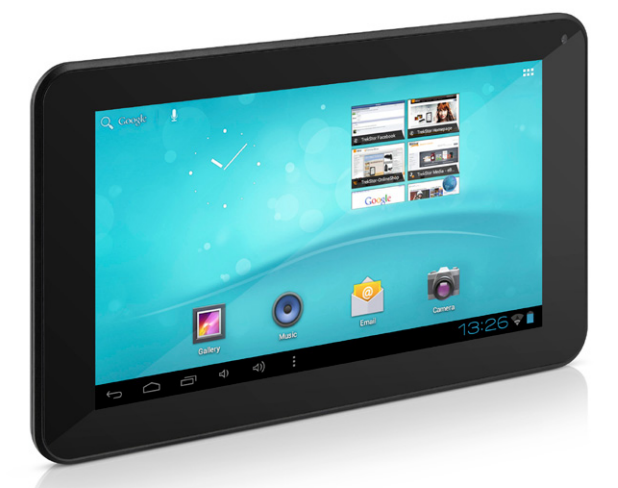

# SurfTab<sup>®</sup> breeze 7.0

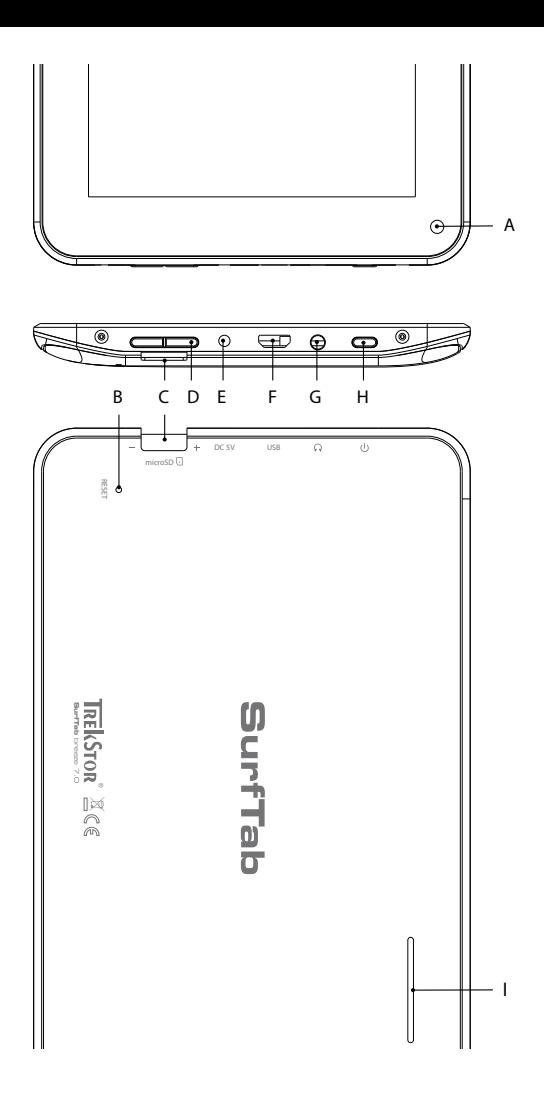

# **INDEX**

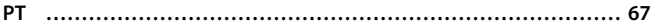

# b **Manual rápido**

Agradecemos a sua aquisição do TrekStor SurfTab breeze 7.0. Estamos certos que este produto será fonte de muito divertimento. As instruções seguintes devem ser lidas com o maior cuidado de modo a que fique familiarizado com as funções e utilização deste produto.

Pode encontrar informação actualizada do produto no sítio web da TrekStor www.trekstor.de.

# Conteúdo da embalagem

- TrekStor SurfTab breeze 7.0
- Cabo micro USB
- Adaptador de anfitrião USB
- Alimentador (100-240V)
- Pano de limpeza
- Manual rápido

#### 1) Comandos e ligações do TrekStor SurfTab

- A) Câmara: Lado frontal<br>B) Reiniciar: Premir este
- Reiniciar: Premir este botão (por ex. com um clipe desdobrado) para executar a reinicialização. Nota: Uma reinicialização apenas reinicializa as configurações personalizadas. Os dados memorizados manter-se-ão no dispositivo.
- C) Entrada cartão microSD/microSDHC: Para introduzir um cabo de memória microSD/microSDHC até 32 GB.
- D) Controlo volume: Prima por breves momentos a tecla "+/-" para aumentar ou diminuir o volume.
- E) Entrada de corrente
- F) Conector micro USB: Para ligar um computador através do cabo micro USB.
- G) Conector de saída áudio<br>H) Botão de alimentação: A
- Botão de alimentação: Ao premir demoradamente liga ou desliga o aparelho. Ao premir ligeiramente desactiva/activa o modo em espera do ecrã.
- I) Altifalante

#### 2) Primeira configuração

### 2.1) Carregar o SurfTab

Antes da primeira utilização, é recomendado carregar totalmente o SurfTab. Ligar o conector de entrada DC com o SurfTab e ligar a fonte de alimentação a uma tomada de corrente eléctrica.

## 2.2) Iniciar

- A) Depois de carregar o SurfTab, deve manter premido o botão de alimentação durante 2-3 segundos para ligar o dispositivo.
- B) Depois de ligar o dispositivo, aparece o ecrã inicial. Para configurar a interface do utilizador para o idioma desejado, por favor, toque no interior do menu de aplicações em  $\approx$  "SETTINGS" e depois em "Language and Input". Agora toque na coluna da direita no primeiro campo "Language" e selecione o seu idioma.

### 2.3) Ligar a Internet

Com o SurfTab tem a possibilidade de aceder à Internet através do Wi-Fi. Se pretender estabelecer uma ligação a uma nova rede, deve proceder como se segue:

- A) Ir através do menu de aplicações para as configurações e tocar em "Wi-Fi" em "Redes sem fios e outras". No caso da função Wi-Fi ainda não estiver activada, em primeiro lugar colocar o interruptor ligar/desligar em "Activado".
- B) No lado direito são exibidas todas as redes sem fios. Tocar nas redes pretendidas e inserir a palavra-passe no campo apropriado.
- C) O SurfTab liga-se então à Internet. Através do símbolo de pesquisa pode agora navegar na Internet como habitualmente.
- i *Se já estabeleceu alguma vez a ligação a uma rede Wi-Fi, o SurfTab liga automaticamente à mesma logo que esta estiver dentro do seu alcance.*
- i *Para poupar energia é aconselhável desligar a função sem fios, se não necessitar da mesma.*

# 3.1) Ligar e desligar

Para ligar o SurfTab, premir o botão de alimentação durante aproximadamente 2-3 segundos. O dispositivo liga-se. Para desligar o dispositivo, premir também o botão de alimentação durante aproximadamente 2-3 segundos. Aparece então a seguinte mensagem: "Pretende encerrar?". Tocar em "OK" para encerrar o SurfTab.

#### 3.2)Activar/Desactivar o modo em espera

Se não pretender utilizar o SurfTab durante algum tempo, premir ligeiramente o botão de alimentação para colocar o tablet no modo em espera. Para sair do modo em espera, premir de novo ligeiramente o botão de alimentação.

Uma vez activado de novo o ecrã, o SurfTab exibe em primeiro lugar o bloqueio do ecrã. Arrastar o ícone de bloqueio para a margem direita do círculo para o fecho aberto, de modo a desbloquear o tablet.

i *O SurfTab é bloqueado automaticamente quando não é utilizado durante um determinado período de tempo. Pode ser efectuada uma alteração do intervalo, a partir do qual é suposto o SurfTab entrar automaticamente em modo de espera, a qual pode ser ajustada individualmente em "DEFINIÇÕES"* → *"Visualização"* + *"Suspensão".*

## 3.3)Usar o ecrã táctil

#### **Seleccionar itens**

Tocar o ecrã uma vez com a ponta do dedo para abrir um elemento ou seleccionar uma opção.

#### **Mover itens**

Manter o dedo sobre o item que pretende deslocar e arraste-o para a posição desejada no ecrã.

#### **Deslocar**

De modo a deslocar uma janela ou fazer subir, descer ou deslocar lateralmente o ecrã, basta deslizar o dedo para cima ou para baixo respectivamente da esquerda para a direita ou vice-versa.

#### **Ampliar**

No ecrã, arrastar simultaneamente dois dedos para cada um dos lados ou tocar duas vezes no ecrã para ampliar um sítio web ou um documento.

# 3.4) Elementos no ecrã inicial

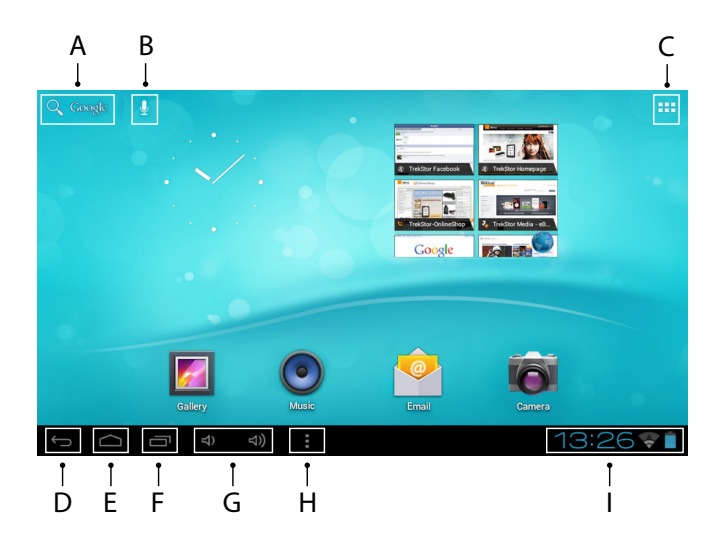

- A) Pesquisa Google<br>B) Funcão de micro
- B) Função de microfone para entrada de voz<br>C) Menu de aplicações
- Menu de aplicações
- D) Voltar ao ecrã anterior<br>E) Voltar ao ecrã inicial
- E) Voltar ao ecrã inicial
- Ver as aplicações usadas recentemente (para sair do ecrã, esfregar o dedo ao longo do ecrã)
- G) Controlo volume<br>H) Submenu
- H) Submenu<br>I) Exibir o es
- Exibir o estado: O canto inferior direito é usado para exibir as várias mensagens (por ex. indicador de bateria, hora, ligação WLAN, descarregamentos disponíveis).

# 3.5) Personalizar o ecrã inicial

O ecrã inicial tem mais duas páginas no lado esquerdo e no lado direito, sendo no total cinco páginas disponíveis para uma configuração individual. Para exibir as páginas, arrastar a janela com o dedo, da direita para a esquerda ou vice-versa. Pode definir individualmente o ecrã inicial (bem como as quatro páginas adicionais) adicionando ou removendo os atalhos da aplicação e os widgets ou alterar o fundo do ambiente de trabalho.

Para personalizar o ecrã inicial, tocar em primeiro lugar no menu da aplicação no topo direito da página. Depois proceder como se segue:

#### **Aplicações**

Depois de ter tocado no menu de aplicações, abre-se um ecrã exibindo todas as aplicações actuais disponíveis. Premir demoradamente numa aplicação, a qual deseja adicionar ao ecrã inicial e depois pode deslocá-la para a posição pretendida.

Se arrastar a aplicação para a margem do ecrã, pode igualmente colocar o ícone no ecrã seguinte.

#### **Widgets**

Depois de ter tocado no menu de aplicações, abre-se um ecrã exibindo todas as aplicações actuais disponíveis. Tocar no topo esquerdo da imagem em "Widgets" ou arrastar o dedo da direita para a esquerda ao longo do ecrã para exibir todos os widgets disponíveis.

Agora premir demoradamente numa widget, a qual deseja adicionar ao ecrã inicial e depois pode deslocá-la para a posição pretendida.

#### 3.6) Remover aplicações do ecrã inicial

- A) Para remover uma aplicação ou uma widget do ecrã inicial, premir demoradamente no ícone apropriado, até que apareça "Remover" respetivamente "X" no topo do ecrã.
- B) Manter premido o símbolo e arrastar para "Remover" respetivamente "X".

i *Este processo apenas apaga os atalhos no ecrã inicial mas não apaga a aplicação. Podem ser encontradas no ponto 4.2 instruções completas de como apagar totalmente uma aplicação no SurfTab.*

# 3.7)Alterar o fundo do ambiente de trabalho

- A) Tocar um item no ecrã inicial durante tanto tempo quanto o necessário até aparecer uma janela com a mensagem "Escolher imagem de fundo de".
- B) Agora escolher se pretende usar uma imagem de fundo a partir da galeria, dos padrões de fundo ou dos padrões de fundo animados (imagens em movimento).
- C) Clicar na imagem pretendida e confirmar a escolha com "Definir imagem de fundo".
- 

i *Se seleccionar um fundo a partir da galeria, tem também a opção de seleccionar uma área específica para o motivo de fundo pretendido.*

# 3.8)O teclado do ecrã

Quando tocar num campo de texto de modo a introduzir texto (por ex. um endereço de web), aparece o teclado no ecrã. Inserir o texto como habitualmente através das teclas. Além disso usar as teclas "?123" ou "~\ {" para inserir números e caracteres especiais. Para a inserção de caracteres alternativos (por ex. os que têm acentos ou tremas), premir e manter premido um carácter em especial e aparecerão os caracteres existentes.

i *Seguir através de "*Definições*"* + *"*Idioma <sup>e</sup> entrada*" para o item do menu "*Teclado de Android*" de modo a ajustar configurações adicionais do teclado.*

#### 3.9)Usar a câmara

Tocar no menu de aplicações e de seguida no ícone da câmara para activar a função.

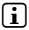

i *Para premir o botão do obturador, tocar no círculo azul, que se encontra por baixo ou à direita da imagem; para ampliar ou reduzir a imagem, arrastar o pequeno círculo do símbolo "*-*" para o símbolo "*+*" e vice-versa.*

## 3.10) Criar uma conta de email

Para configurar uma conta de email, escolha "Email" no menu de aplicações e depois proceda de acordo com o seguinte:

- A) Clique na caixa de edição superior e insira um endereço de email válido, bem como a palavra-passe correspondente.
- B) Clique em "Seguinte" para confirmar a sua entrada.<br>C) Nos passos seguintes pode configurar outras defi
- Nos passos seguintes pode configurar outras definições da conta. Depois de configurar a conta de acordo com o que deseja, a aplicação de email está pronta a utilizar.

**PT 72**

# 3.11) Remover uma conta de email

Para remover uma conta de email, escolha "Email" no menu de aplicações e depois proceda de acordo com o seguinte:

- A) Toque no canto superior direito sobre os três pontos interrelacionados(configurações) e depois selecione, no canto esquerdo, o nome da sua conta.
- B) Em seguida percorra as janelas da direita até ao final e clique em "Remover conta".
- C) Confirme a sua opção com OK e a sua conta será apagada.

### Usar o App Center

Tocar no ecrã inicial ou no menu de aplicações no ícone respectivo, através do qual pode aceder ao App Center. Adicionalmente as aplicações e as widgets que foram já pré-carregadas no SurfTab, p0ode aqui encontrar uma variedade de programas, aplicações e livros adicionais utilizados para alargar as funções do seu SurfTab.

Se estiver a usar o App Center pela primeira vez, deve ler os termos de utilização e aceitar os mesmos. Depois pode pesquisar o App Center por categoria ou por palavra-chave de modo a procurar especificamente por uma aplicação.

## 4.1)Descarregar e utilizar as aplicações

- A) Depois de ter seleccionado uma aplicação, tocar em "Download" para instalar a aplicação.
- B) Uma vez a aplicação descarregada e instalada, fica localizada no menu de aplicações. Operar com as aplicações tanto a partir daqui ou adicionando-as ao ecrã inicial (consultar também a secção 3.5).
- **i** Algumas aplicações necessitam de ser adquiridas antes de poderem ser *descarregadas. Para a selecção do meio de pagamento correcto, deve seguir as instruções do App Center.*

# 4.2) Desinstalar aplicações

Se pretender desinstalar uma aplicação, seguir através de "DEFINIÇÕES" para "Aplicações" e desinstalar a aplicação que pretende apagar. Tocar agora na seguinte janela em UNINSTALL" e confirmar a sua escolha uma vez mais com OK".

#### 5) Ligar outros dispositivos

### 5.1) Ligar a um PC

- A) Ligar o conector Micro-USB à porta Micro-USB do SurfTab e a outra extremidade do cabo USB a uma porta USB do seu computador.
- B) Tocar no ecrã do SurfTab em "Activar armazenamento USB".<br>C) Alguns instantes depois a memória interna do SurfTab s
- C) Alguns instantes depois, a memória interna do SurfTab será exibida como um controlador externo dentro do explorador de ficheiros do Computador. A partir daqui pode descarregar, copiar, apagar ou mover ficheiros.
- 

**i** Se desejar remover com segurança o SurfTab do computador, tocar em *"Desactivar armazenamento USB" e desligar o mesmo do computador.*

### 5.2) Ligar a um dispositivo USB

Os dispositivos USB, por exemplo um disco rígido, podem ser ligados através da porta Micro-USB.

**i** *Pode acontecer que a alimentação actual do SurfTab não seja suficiente para garantir na sua totalidade o funcionamento total do dispositivo USB ligado. Portanto providenciar energia extra para um disco rígido externo por ex. através do cabo Y.*

*Indicações de utilização e segurança:*

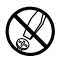

d *Os trabalhos técnicos no produto devem ser efectuados exclusivamente por pessoal qualificado. O produto não deve ser aberto nem devem ser efectuadas outras alterações no mesmo. Os componentes não devem ser alvo de manutenção pelo utilizador.*

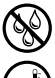

e *Nunca sujeite o aparelho a humidade nem a condensação.*

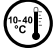

j *Proteja o aparelho de temperaturas extremas, altas ou baixas, e de oscilações de temperatura. Só o utilize com uma temperatura ambiente entre 10º C e 40º C.*

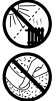

m *Não coloque o aparelho perto de fontes de calor e proteja-o da radiação solar directa.*

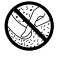

h *Utilize e armazene o aparelho num local sem muito pó.*

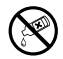

g *A limpeza da superfície do aparelho nunca deve ser efectuada com solventes, diluentes, produtos de limpeza ou outros produtos químicos. Em vez destes, utilize um pano macio e seco ou um pincel.*

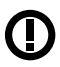

*Cuidado: Favor observar que esse aparelho utiliza tecnologia de rádio e deve ser somente utilizado para sua finalidade pretendida em todos os países da União Europeia, Suíça e Noruega.*

O fabricante reserva-se o direito de desenvolver continuamente o produto. Estas alterações podem ser efectuadas sem descrição directa neste manual de instruções. As informações contidas neste manual de instruções não estão obrigadas a reflectir o estado da versão técnica.

O fabricante garante apenas a qualificação para a determinação própria deste produto. Além disso, o fabricante não se responsabiliza por danos ou perdas de dados nem por danos consequentes.

Copyright © 2013 Todos os direitos reservados. Outras designações de produtos ou de empresas referem-se, eventualmente, a marcas registadas ou a nomes de marcas dos respectivos detentores.

Android is a trademark of Google Inc. Use of this trademark is subject to Google Permissions.

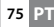

# Akku-Entsorgung

#### **Informationspflicht gemäß Batterieverordnung (BattV)**

Batterien und Akkus gehören nicht in den Hausmüll. Der Verbraucher ist dazu verpflichtet, nicht mehr verwendete Batterien und Akkus ordnungsgemäß zurückzugeben. Lassen Sie diese bitte nur über den Fachhandel oder durch Batteriesammelstellen entsorgen. Hier leisten Sie einen konkreten Beitrag zum Umweltschutz.

Seit 1998 verpflichtet die Deutsche Batterieverordnung alle Bürgerinnen und Bürger, verbrauchte Batterien und Akkus ausschließlichüber den Handel oder speziell dafür eingerichtete Sammelstellen zu entsorgen (gesetzliche Rückgabepflicht).

Handel und Hersteller sind verpflichtet, diese Batterien und Akkus unentgeltlich zurückzunehmen und ordnungsgemäß zu verwerten oder als Sondermüll zu beseitigen (gesetzliche Rücknahmepflicht).

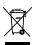

Der verbaute Li-Polymer Akku dieses Geräts ist mit dem nebenstehenden Zeichen, bestehend aus einer durchgestrichenen Mülltonne und der Art des verwendeten Akkus gekennzeichnet.

#### **Akku ausbauen**

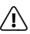

a *Bevor Sie Ihr ausgedientes Gerät zur Entsorgung geben, muss der Akku aus dem Gerät entfernt werden.*

### Battery disposal

#### **Reporting requirement according to the Battery Directive (BattV)**

Batteries are not part of the domestic waste. The consumer is obliged to return no longer used batteries properly. Please dispose of them by a specialized trade or a battery collection point. Hereby you make an important contribution to environmental protection.

Since 1998 the German Battery Directive compels all citizens to dispose of used batteries exclusively through the trader or specially equipped departments (legal return obligation).

Trade and manufacturers are committed to take back batteries for free and to exploit it properly or to remove it as special waste (legal take-back obligation).

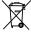

The built-in lithium-polymer battery of this device is marked with the adjoining symbol, consisting of a crossed out bin and the used battery type.

#### **Remove battery**

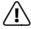

a *Before you return a disused device for disposal, the battery has to be removed from the device.*

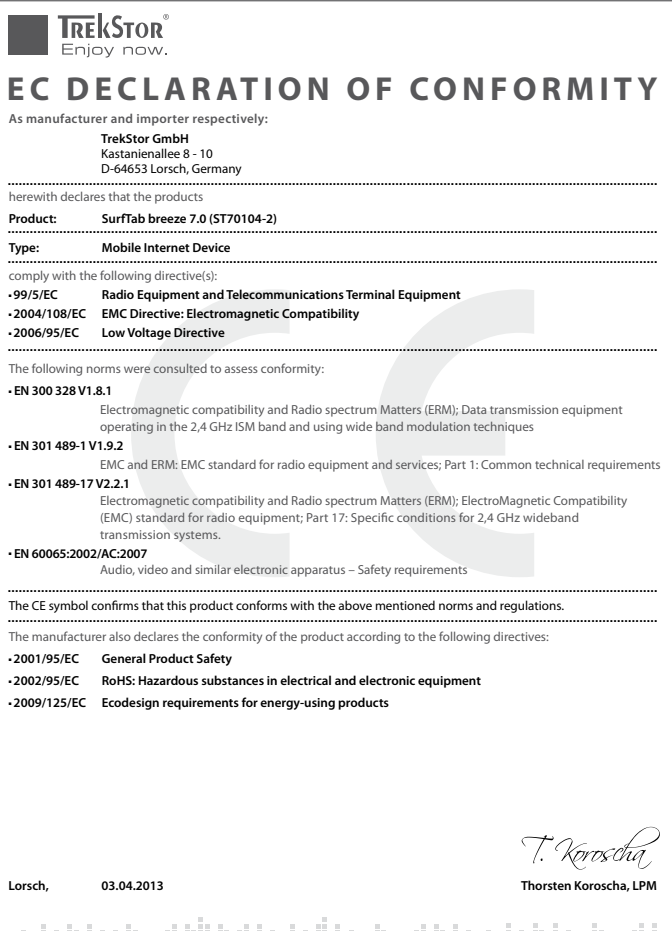

أيشيز وواطرو الماعاة الأساءة الأطاعة المتحاط

#### **Supportinformationen**

#### **Sollten Sie Fragen zu Ihrem TrekStor Produkt haben, gehen Sie bitte wie folgt vor:**

- Überprüfen Sie anhand der Produkteigenschaften und der Funktionen Ihres Gerätes (auf der Verpackung ersichtlich), ob Sie die richtigen Einstellungen vorgenommen haben.
- Lesen Sie aufmerksam die gesamte Bedienungsanleitung.
- • Informieren Sie sich auf unserer Website **www.trekstor.de** über aktuelle Informationen zu Ihrem Produkt (z. B. neu verfügbare Firmware-Updates).

#### **Wenn Sie weitergehende Fragen zu Ihrem Produkt haben, beachten Sie bitte die folgenden TrekStor Supportoptionen:**

- **FAQ** Der FAQ-Bereich unserer Website bietet Ihnen vielfältige Problemlösungshinweise. Hier erhalten Sie Antworten zu den am häufigsten gestellten Fragen zu unseren Produkten.
- **E-Mail** Füllen Sie das Supportformular auf unserer Website aus oder senden Sie eine E-Mail an **support.de@trekstor.de**.
- **Telefonsupport** Von Deutschland aus wählen Sie bitte **01805-TREKSTOR**\*, **01805-87357867**\*. Die Nummer der Supporthotline für andere Länder finden Sie auf unserer Website unter "SERVICE".
	- \* 14 Cent/Min. aus dem deutschen Festnetz der DTAG, max. 42 Cent/Min. aus Mobilfunknetzen.

#### **Support information**

#### **If you have any questions regarding your TrekStor product, please proceed as follows:**

- • Check the features as well as the functions of your device (apparent on the packaging), in order to use the correct settings.
- • Read the manual carefully.
- Inform yourself on our website **www.trekstor.de/en** about the up-to-date information concerning your product (e. g. available most recent firmware releases).

#### **In the case you have further questions regarding your product, please note the following TrekStor support options:**

**FAO** The FAQ area of our website offers you a wide range of problem solving hints. Here you can obtain answers to the most frequently asked questions concerning our products. **E-Mail** Please fill in the support form on our website or send an E-Mail to **support.en@trekstor.de**. You can find mailing addresses for other countries when you click "SERVICE" at the menu bar on our website. **Phone support** Please find the number of the support hotline for your country on our website under "SERVICE" as well.

**TrekStor GmbH** Kastanienallee 8-10 D-64653 Lorsch, Germany

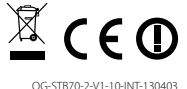

www.trekstor.de